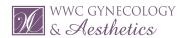

## NEW PATIENT - PORTAL REGISTRATION & PAST MEDICAL HISTORY UPDATE

1. After you have been registered, you will receive a **email from WWC Gynecology & Aesthetics** to register for the patient portal.

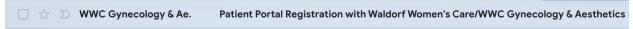

2. Open the email and click **REGISTER** 

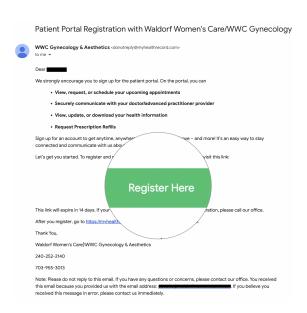

3. Confirm your identity with the Name, DOB and Zip you provided our medical receptionist.

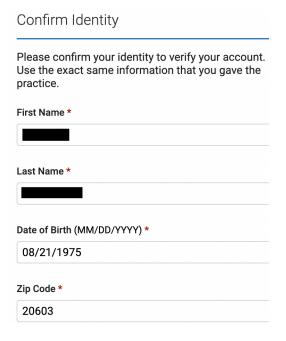

## 4. Create a **Username and Password** for your portal account.

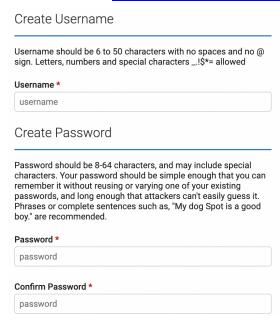

5. After accept the disclaimer and login, select **Health History Forms** to complete your past medical history

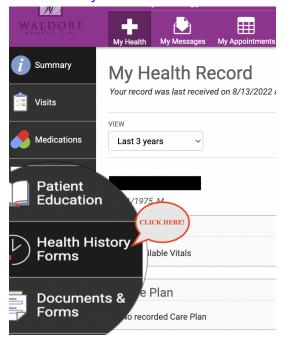

6. Complete and submit your past medical history.

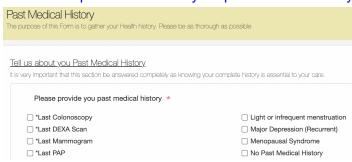